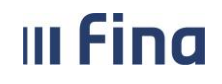

# **KORISNIČKA UPUTA**

# **KOPIRANJE INSTITUCIJA/USTROJSTVENIH JEDINICA**

**Aplikacija v2.19.44**

**Zagreb, svibanj 2024. godine**

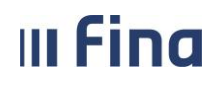

# SADRŽAJ

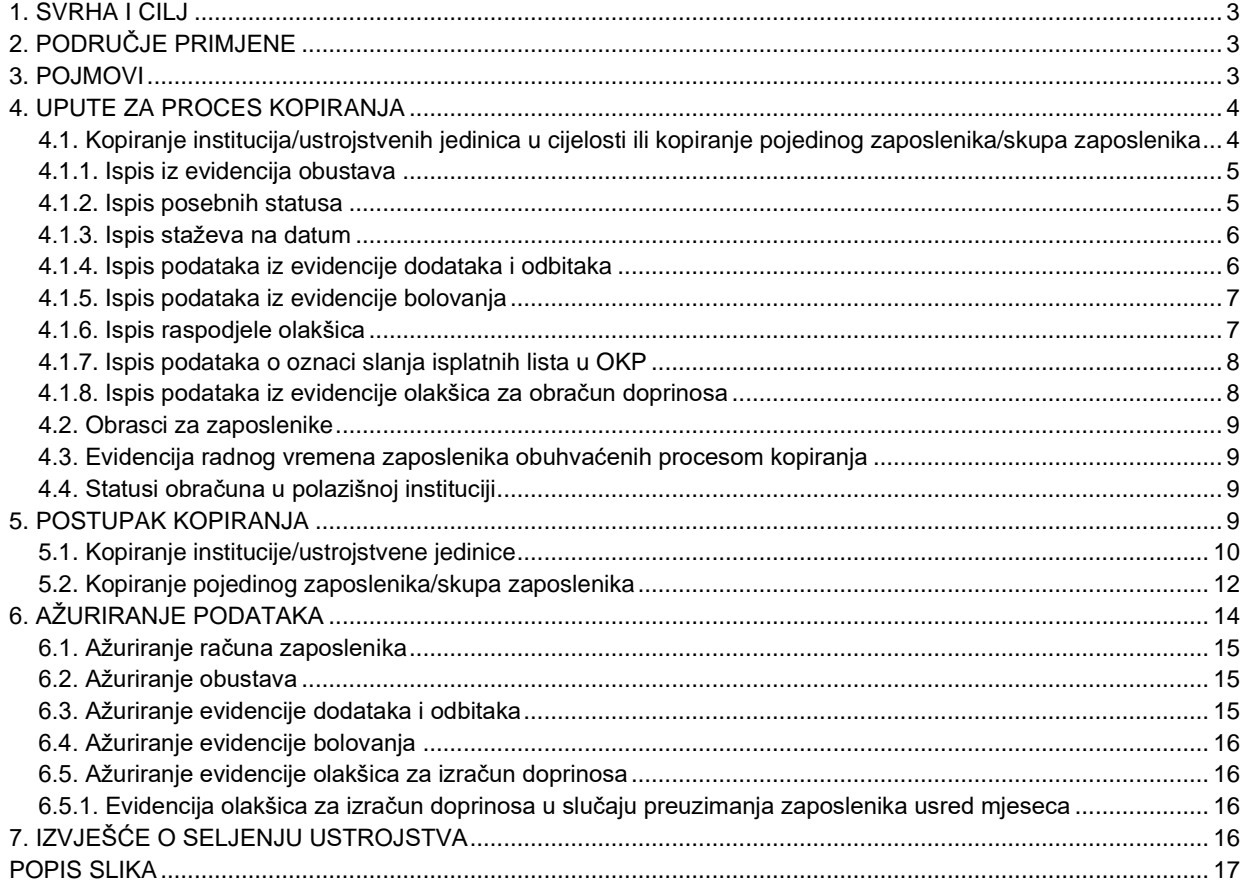

## <span id="page-2-0"></span>**1. SVRHA I CILJ**

Svrha i cilj ove upute je objasniti način kopiranja institucije/ustrojstvene jedinice/zaposlenika u odredišnu instituciju s ciljem uspješnog prijenosa podataka.

# <span id="page-2-1"></span>**2. PODRUČJE PRIMJENE**

Uputa je namijenjena korisnicima sustava Registra zaposlenih u javnom sektoru i/ili Centraliziranog obračuna plaća te opisuje način rada s web aplikacijom.

## <span id="page-2-2"></span>**3. POJMOVI**

**POLAZIŠNA INSTITUCIJA** – institucija iz koje se prenose (kopiraju) zaposlenici

**ODREDIŠNA INSTITUCIJA** – institucija u koju se prenose (kopiraju) zaposlenici

**PU** – oznaka za privremenu ustrojstvenu jedinicu (ustrojstvena jedinica u kojoj je zaposlenik bio raspoređen u polazišnoj instituciji)

**PRM** – oznaka za privremeno radno mjesto (radno mjesto na kojem je zaposlenik bio raspoređen u polazišnoj instituciji)

**PDF** – format ispisa prilagođen za pregled i ispis na pisaču

**CSV** – format ispisa u tekstualnom obliku, prilagođen za obradu u drugim sustavima (npr. Microsoft Excel)

**XML** – format ispisa u standardiziranom obliku za prijenos podataka u drugi sustav, s dodatnom provjerom ispravnosti podataka

**OKP** – osobni korisnički pretinac

## <span id="page-3-0"></span>**4. UPUTE ZA PROCES KOPIRANJA**

Kopiranje obavlja odredišna institucija.

Preduvjet za uspješno provođenje procesa kopiranja je da korisnik koji obavlja kopiranje na svom certifikatu ima dodijeljena prava pristupa Registru zaposlenih u javnom sektoru i u odredišnoj i u polazišnoj instituciji.

## <span id="page-3-1"></span>*4.1. Kopiranje institucija/ustrojstvenih jedinica u cijelosti ili kopiranje pojedinog zaposlenika/skupa zaposlenika*

Moguće je kopiranje cijele institucije, određene ustrojstvene jedinice ili pojedinog zaposlenika/skupa zaposlenika s pripadajućim radnim mjestima, rasporedima, raspodjelom olakšica, staževima na datum kopiranja te posebnim statusima.

#### NAPOMENA:

U slučaju kopiranja cijele institucije, korisnik je u mogućnosti samostalno odraditi navedeni proces. Ako postoji potreba za kopiranjem pojedinih ustrojstvenih jedinica i/ili pojedinog zaposlenika/skupa zaposlenika, proces kopiranja utvrđuje se za svaki pojedini specifičan slučaj, u datom trenutku, ovisno o skupu podataka koji je potrebno kopirati, uz obvezni dogovor o istome s korisničkom podrškom za rad u sustavu RegZap/COP.

Prije kopiranja, a u svrhu kasnije kontrole i ažuriranja kopiranih podataka, potrebno je za polazišnu instituciju/ustrojstvenu jedinicu/zaposlenike ispisati i spremiti podatke iz evidencija zaposlenika.

Kopiranje zaposlenika koji su u radnom odnosu na nepuno radno vrijeme, skraćeno radno vrijeme ili na dopunskom radu nije omogućeno. Takvim je zaposlenicima prije pokretanja procesa kopiranja potrebno ručno kroz aplikaciju zatvoriti raspored na radno mjesto i zaposlenje, s razlogom prestanka radnog odnosa *preuzimanje*. U odredišnu će se instituciju također trebati evidentirati ručno kroz aplikaciju.

Ukoliko zaposlenik u polazišnoj instituciji ima zatvoren raspored na radno mjesto zbog pridruženog posebnog statusa uz zaposlenje, zaposlenik neće biti kopiran u odredišnu instituciju. Takvom zaposleniku potrebno je ručno kroz aplikaciju zatvoriti poseban status i zaposlenje u polazišnoj instituciji te ga zaposliti i unijeti mu odgovarajući poseban status uz zaposlenje u odredišnoj instituciji.

Ukoliko zaposlenik u polazišnoj instituciji ima evidentiran poseban status *Poslovi prema rješenju više složenosti*, navedeni poseban status neće biti kopiran u odredišnu instituciju. Kopiranim zaposlenicima koji u odredišnoj instituciji obavljaju poslove prema Rješenju više složenosti potrebno je evidentirati poseban status prema rješenju koje izdaje odredišna institucija.

Ukoliko zaposlenik u polazišnoj instituciji ima evidentiran poseban status *Privremeni premještaj u instituciji*, isti je potrebno ručno zatvoriti kroz aplikaciju prije procesa kopiranja te ga po izvršenom kopiranju ručno unijeti u odredišnoj instituciji, ako i nadalje postoji potreba za istim.

## <span id="page-4-0"></span>*4.1.1. Ispis iz evidencija obustava*

U modulu **ISPISI**, podmodulu **Podaci iz evidencije obustava** potrebno je ispisati podatke o obustavama zaposlenika u polazišnoj instituciji.

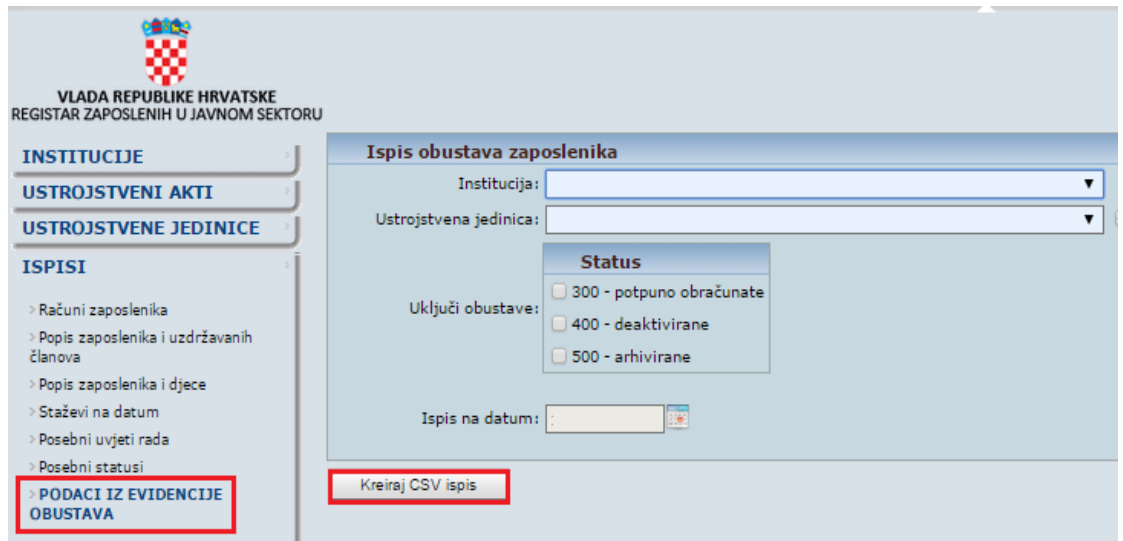

**Slika 1. Ispis podataka iz evidencije obustava zaposlenika**

<span id="page-4-2"></span>Ispis je omogućen u CSV formatu.

## <span id="page-4-1"></span>*4.1.2. Ispis posebnih statusa*

U modulu **ISPISI**, podmodulu **Posebni statusi** potrebno je ispisati podatke o posebnim statusima uz zaposlenje u polazišnoj instituciji.

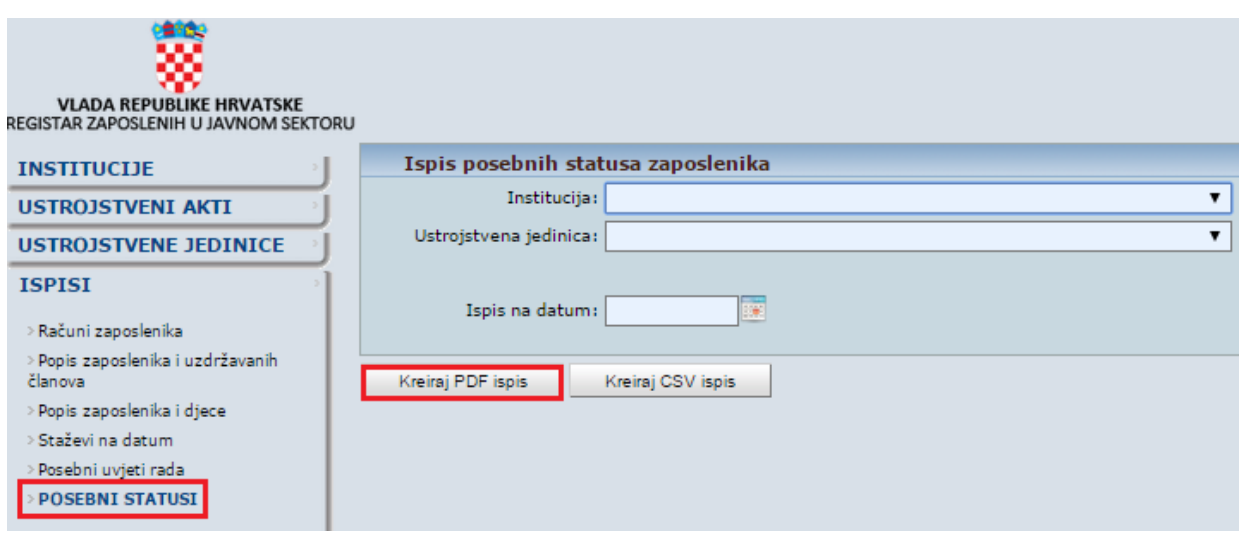

**Slika 2. Ispis posebnih statusa zaposlenika**

<span id="page-4-3"></span>Ispis je omogućen u PDF i CSV formatu.

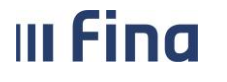

## <span id="page-5-0"></span>*4.1.3. Ispis staževa na datum*

U modulu **ISPISI**, podmodulu **Staževi na datum** potrebno je ispisati podatke o staževima na datum kopiranja svih zaposlenika u polazišnoj instituciji.

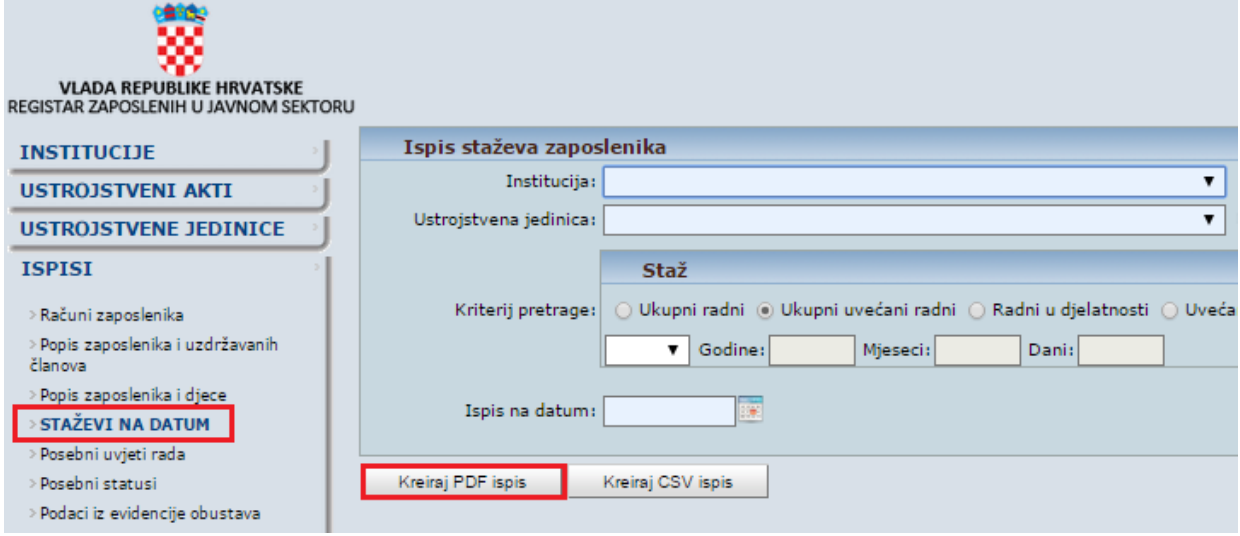

#### **Slika 3. Ispis staževa zaposlenika**

<span id="page-5-2"></span>Ispis je omogućen u PDF i CSV formatu.

## <span id="page-5-1"></span>*4.1.4. Ispis podataka iz evidencije dodataka i odbitaka*

U modulu **ISPISI**, podmodulu **Podaci iz evidencije dodataka i odbitaka** potrebno je ispisati podatke iz evidencije dodataka i odbitaka u polazišnoj instituciji.

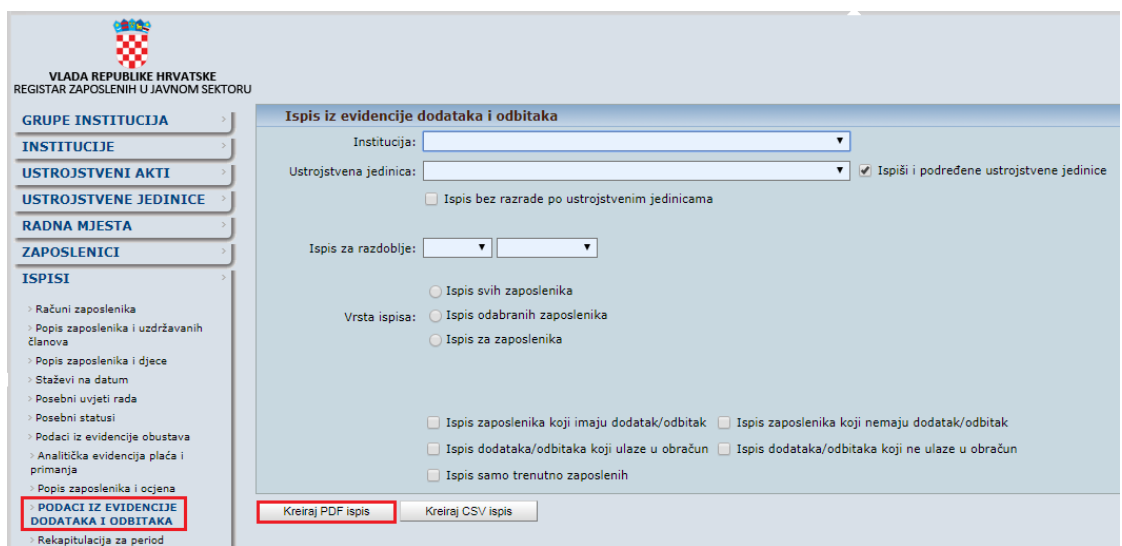

**Slika 4. Ispis podataka iz evidencije dodataka i odbitaka**

<span id="page-5-3"></span>Ispis je omogućen u PDF i CSV formatu.

## <span id="page-6-0"></span>*4.1.5. Ispis podataka iz evidencije bolovanja*

**III Fina** 

U modulu **ISPISI**, podmodulu **Podaci iz evidencije bolovanja** potrebno je ispisati podatke iz evidencije bolovanja u polazišnoj instituciji.

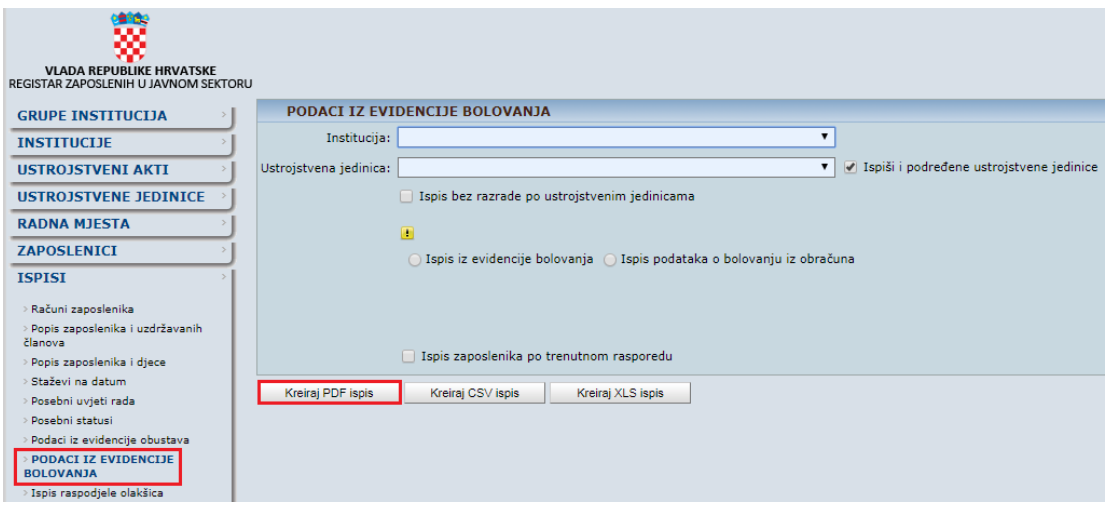

**Slika 5. Ispis podataka iz evidencije bolovanja**

<span id="page-6-2"></span>Ispis je omogućen u PDF, CSV i XLS formatu.

## <span id="page-6-1"></span>*4.1.6. Ispis raspodjele olakšica*

U moduli **ISPISI**, podmodulu **Ispis raspodjele olakšica** potrebno je ispisati podatke o raspodjeli olakšica u polazišnoj instituciji.

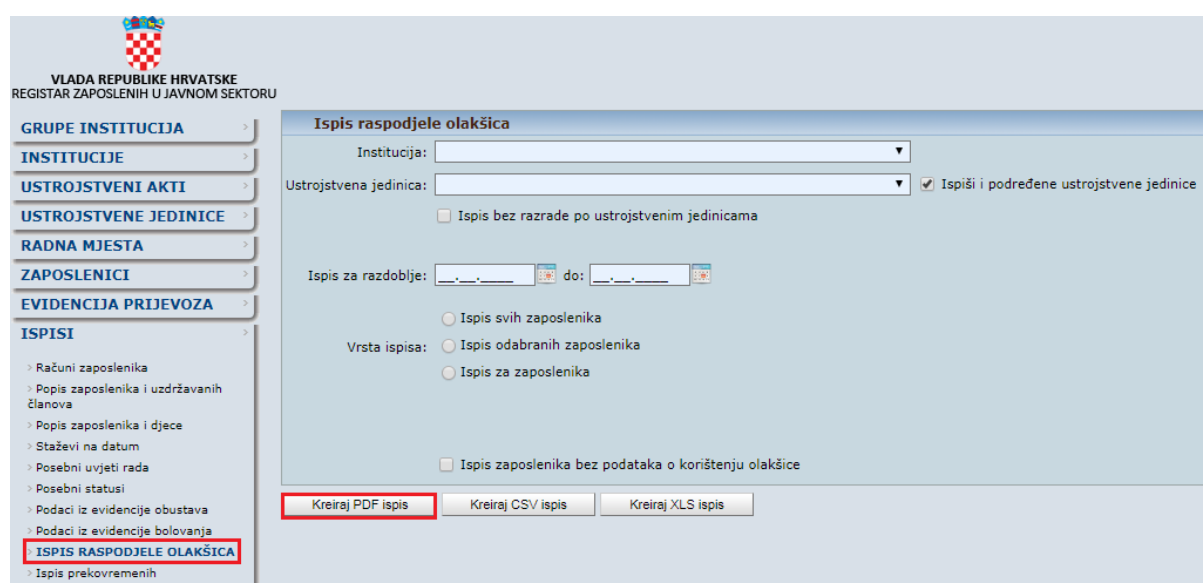

**Slika 6. Ispis podataka iz raspodjele olakšica**

<span id="page-6-3"></span>Ispis je omogućen u PDF, CSV i XLS formatu.

## <span id="page-7-0"></span>*4.1.7. Ispis podataka o oznaci slanja isplatnih lista u OKP*

**III Fina** 

U modulu **ISPISI,** podmodulu **Podaci o oznaci slanja isplatnih lista u OKP** potrebno je ispisati podatke o oznakama slanja isplatnih lista u OKP zaposlenika u polazišnoj instituciji.

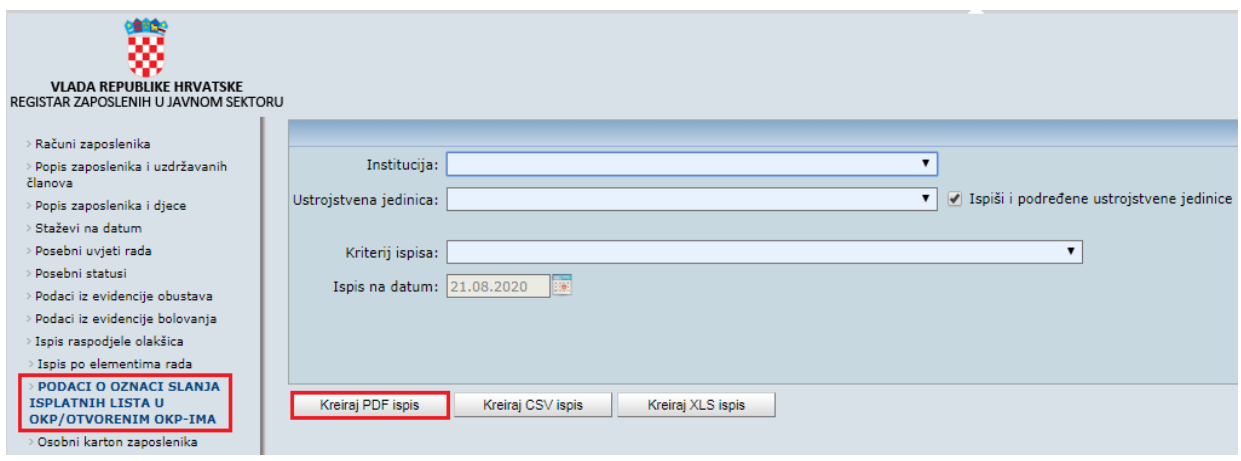

**Slika 7. Ispis podataka o oznaci slanja u OKP**

<span id="page-7-2"></span>Ispis je omogućen u PDF, CSV i XLS formatu.

## <span id="page-7-1"></span>*4.1.8. Ispis podataka iz evidencije olakšica za obračun doprinosa*

U modulu **ZAPOSLENICI** odnosno modulu **COP-EVIDENCIJA** (ovisno o pravima korisnika), podmodulu **Evidencija olakšica za obračun doprinosa** potrebno je ispisati podatke o kriteriju za izračun umanjenja osnovice za obračun MIO I doprinosa.

|                                              |                                                  |                      | Umanjenje mjesečne osnovice za obračun doprinosa za MIO I. stup |              |              |              |                            |                 |   |
|----------------------------------------------|--------------------------------------------------|----------------------|-----------------------------------------------------------------|--------------|--------------|--------------|----------------------------|-----------------|---|
|                                              | Institucija: INSTITUCIJA                         |                      |                                                                 | $\checkmark$ |              |              |                            |                 |   |
| Ustrojstvena jedinica:     - 0 - INSTITUCIJA |                                                  |                      |                                                                 |              |              |              |                            |                 |   |
|                                              | v primijeni i na podređene ustrojstvene jedinice |                      |                                                                 |              |              |              |                            |                 |   |
| Razdoblje: 12                                |                                                  | $\vee$ 2023          | $\vee$ do: 12<br>$\vee$ 2023<br>$\check{~}$                     |              |              |              |                            |                 |   |
| Zaposlenik:                                  |                                                  |                      | OIB:                                                            |              |              |              |                            |                 |   |
|                                              |                                                  |                      |                                                                 |              |              |              |                            |                 |   |
| Traži                                        |                                                  |                      |                                                                 |              |              |              |                            |                 |   |
|                                              |                                                  |                      | Evidencija zaposlenika po kriterijima za izračun umanjenja      |              |              |              |                            |                 |   |
| Prezime                                      | Ime                                              | <b>OIB</b>           | Kriterij za izračun                                             |              | Razdoblje od | Razdoblje do | Iznos mjesečne bruto plaće | Iznos umanienia |   |
| PREZIME 3                                    | IME <sub>3</sub>                                 | 74204910194          | Automatski izračun na temelju podataka iz obračuna              |              | 12/2023      |              |                            |                 |   |
| <b>PREZIME 4</b>                             | IME <sub>4</sub>                                 | 57682204306          | Automatski izračun na temelju podataka iz obračuna              |              | 12/2023      |              |                            |                 |   |
| <b>PREZIME 4</b>                             | IME <sub>4</sub>                                 | 80337512578          | Automatski izračun na temelju podataka iz obračuna              |              | 12/2023      |              |                            |                 |   |
| <b>PREZIME 5</b>                             | IME <sub>5</sub>                                 | 14901645752          | Automatski izračun na temelju podataka iz obračuna              |              | 12/2023      |              |                            |                 |   |
| <b>PREZIME 5</b>                             | IME <sub>5</sub>                                 | 31802448347          | Automatski izračun na temelju podataka iz obračuna              |              | 12/2023      |              |                            |                 |   |
| PREZIME 6                                    | IME <sub>6</sub>                                 | 98893620791          | Automatski izračun na temelju podataka iz obračuna              |              | 12/2023      |              |                            |                 |   |
| <b>PREZIME 7</b>                             | IME <sub>7</sub>                                 | 15957869127          | Automatski izračun na temelju podataka iz obračuna              |              | 12/2023      |              |                            |                 |   |
| <b>PREZIME 7</b>                             | IME <sub>7</sub>                                 | 71698080905          | Automatski izračun na temelju podataka iz obračuna              |              | 12/2023      |              |                            |                 |   |
| PREZIME 8                                    |                                                  | JLS OD 1 46268324577 | Automatski izračun na temelju podataka iz obračuna              |              | 12/2023      |              |                            |                 |   |
| $\Leftrightarrow$                            |                                                  |                      |                                                                 |              |              |              |                            |                 | 囶 |
|                                              |                                                  |                      |                                                                 |              |              |              |                            |                 |   |

**Slika 8. Ispis podataka iz evidencije olakšica za obračun doprinosa**

<span id="page-7-3"></span>Ispis je omogućen u XLS formatu.

## <span id="page-8-0"></span>*4.2. Obrasci za zaposlenike*

**III Fina** 

Prije procesa kopiranja u modulu **OBRASCI** za zaposlenike i polazišnu instituciju potrebno je kreirati sljedeće obrasce:

- obrasci za zaposlenike za razdoblje (R1, MPP-1)
- obrasci na godišnjoj razini (RAD-1G, Tablica 02/21, Tablica 03/21).

Upute za kreiranje obrazaca navedene su u Korisničkoj uputi za rad s web aplikacijom Centralizirani obračun plaća, koja je dostupna na web stranicama FINE: [Dokumenti za Centralizirani obračun plaća u državnoj službi i javnim službama -](https://www.fina.hr/javna-tijela/dokumenti-za-centralizirani-obracun-placa-u-drzavnoj-sluzbi-i-javnim-sluzbama) Fina

Upute za kreiranje obrazaca nalaze se na str. 177.

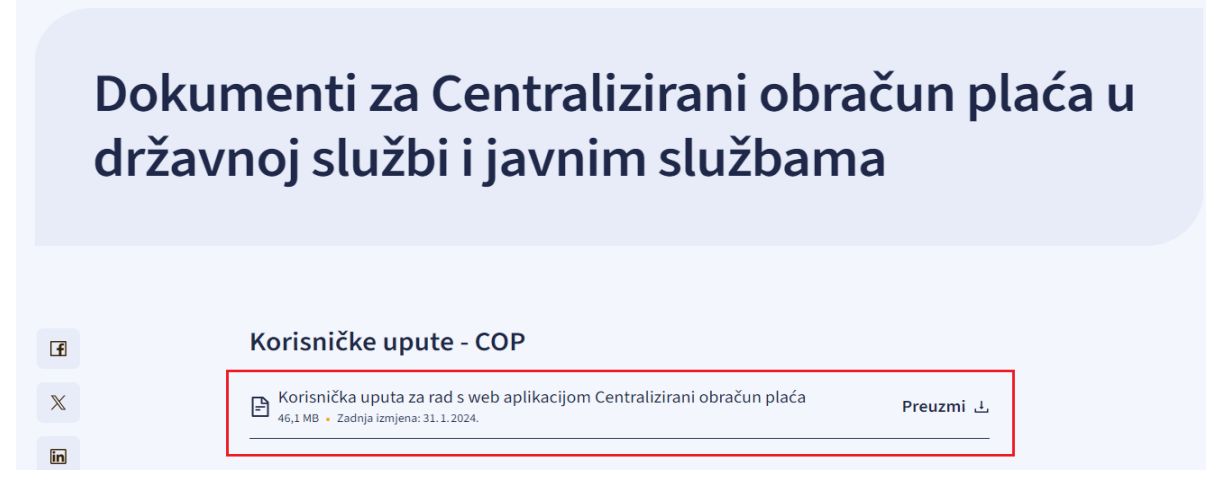

**Slika 9.Upute za kreiranje obrazaca za zaposlenike**

## <span id="page-8-4"></span><span id="page-8-1"></span>*4.3. Evidencija radnog vremena zaposlenika obuhvaćenih procesom kopiranja*

Prije procesa kopiranja zaposlenici u polazišnoj instituciji smiju imati unesenu dnevnu evidenciju radnog vremena/odsustva **samo za dane do datuma preuzimanja/zapošljavanja** u odredišnoj instituciji.

## <span id="page-8-2"></span>*4.4. Statusi obračuna u polazišnoj instituciji*

Prije procesa kopiranja nužno je da u polazišnoj instituciji svi obračuni budu u statusu 999 – Arhiviran obračun.

## <span id="page-8-3"></span>**5. POSTUPAK KOPIRANJA**

Neovisno o tome je li procesom kopiranja obuhvaćena cijela institucija, samo određena ustrojstvena jedinica ili pojedini zaposlenik/skup zaposlenika, u modulu **USTROJSTVENE JEDINICE**, podmodulu **Unos i pregled ustrojstvenih jedinica** potrebno je pretražiti i označiti ustrojstvenu jedinicu u kojoj se nalaze zaposlenici koji se kopiraju te odabrati opciju Detalji.

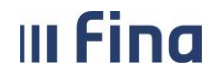

| ₩<br><b>VLADA REPUBLIKE HRVATSKE</b><br>REGISTAR ZAPOSLENIH U JAVNOM SEKTORU |                                                                      |              |                   |  |  |  |
|------------------------------------------------------------------------------|----------------------------------------------------------------------|--------------|-------------------|--|--|--|
| <b>INSTITUCIJE</b>                                                           | Kriteriji pretraživanja                                              |              |                   |  |  |  |
| <b>USTROJSTVENI AKTI</b>                                                     | Institucija POLAZIŠNA INSTITUCIJA<br>▼                               |              |                   |  |  |  |
| <b>USTROJSTVENE JEDINICE</b>                                                 | $\alpha$<br>Interna oznaka                                           |              |                   |  |  |  |
| > Unos ustr. jed. najviše razine                                             | Pretraživanje                                                        |              |                   |  |  |  |
| <b>UNOS I PREGLED</b><br><b>USTROJSTVENIH JEDINICA</b>                       | Rezultat pretraživanja                                               |              |                   |  |  |  |
|                                                                              | Naziv ustrojstvene jedinice<br>$+1$                                  | <b>Vrsta</b> | <b>Interna oz</b> |  |  |  |
| <b>RADNA MJESTA</b>                                                          | Ustrojstvena jedinica najviše razine<br>$\left( \frac{1}{2} \right)$ | Institucija  | $\circ$           |  |  |  |
| <b>ZAPOSLENICI</b>                                                           |                                                                      |              |                   |  |  |  |
| <b>ISPISI</b>                                                                |                                                                      |              |                   |  |  |  |
| <b>RAD S DATOTEKAMA</b>                                                      |                                                                      |              |                   |  |  |  |
| <b>IZVJEŠĆA</b>                                                              | Detalji<br>Unos podređene jedinice                                   |              |                   |  |  |  |

**Slika 10. Odabir ustrojstvene jedinice koja se kopira**

## <span id="page-9-1"></span><span id="page-9-0"></span>*5.1. Kopiranje institucije/ustrojstvene jedinice*

U detaljima željene ustrojstvene jedinice potrebno je odabrati opciju *Premjesti ustrojstvenu jedinicu u novu instituciju*.

| Unos podređene jedinice                            | Promiena | Promiena akta |  | Koniraj osnovne podatke ustrojstvene jedinice |
|----------------------------------------------------|----------|---------------|--|-----------------------------------------------|
| Premjesti ustrojstvenu jedinicu u novu instituciju |          |               |  | Pregled povijesti promjena                    |

**Slika 11. Premještanje ustrojstvene jedinice**

<span id="page-9-2"></span>Odabirom opcije *Premjesti ustrojstvenu jedinicu u novu instituciju* otvara se kartica Kopiraj u instituciju.

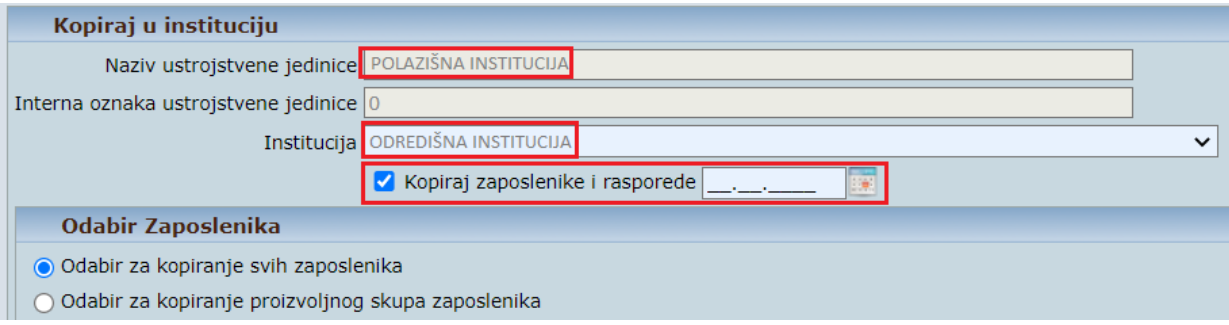

**Slika 12. Unos kriterija za kopiranje institucije u drugu instituciju**

<span id="page-9-3"></span>U polju *Naziv ustrojstvene jedinice* prikazan je naziv polazišne institucije ili ustrojstvene jedinice koja se kopira, dok je u polju *Institucija* potrebno odabrati odredišnu instituciju.

Ukoliko je potrebno izvršiti kopiranje zaposlenika i rasporeda, **obvezno je** označiti kvačicom polje *Kopiraj zaposlenike i rasporede*. Time se otvara polje za unos datuma u koje se unosi **datum s kojim se primjenjuje novi ustroj** odnosno datum s kojim odredišna institucija preuzima zaposlenike polazišne institucije ili ustrojstvene jedinice. Također, potrebno je označiti polje *Odabir za kopiranje svih zaposlenika.*

Potrebno je unijeti ustrojstveni akt i dokument zaposlenika na temelju kojih se radi preuzimanje institucije/ustrojstvene jedinice odnosno zaposlenika.

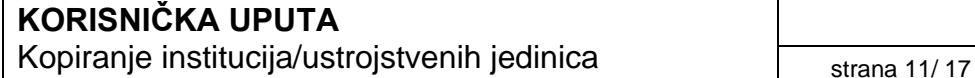

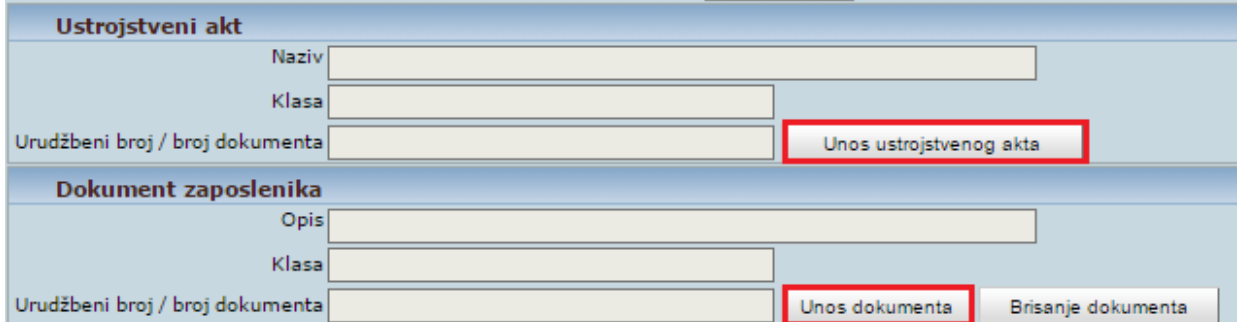

**Slika 13. Unos ustrojstvenog akta i dokumenta zaposlenika**

<span id="page-10-0"></span>Odabirom opcije *Kopiraj hijerarhiju ustrojstvenih jedinica* pokreće se proces kopiranja institucije/ustrojstvene jedinice s pripadajućom hijerarhijom u odredišnu instituciju.

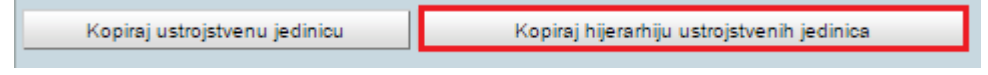

**Slika 14. Kopiranje hijerarhije ustrojstvenih jedinica**

<span id="page-10-1"></span>Prilikom pokretanja procesa kopiranja institucije/ustrojstvene jedinice prikazuje se poruka s upozorenjem kako je zadano kopiranje ustrojstvene jedinice sa zaposlenicima i pripadajućim rasporedima u drugu instituciju.

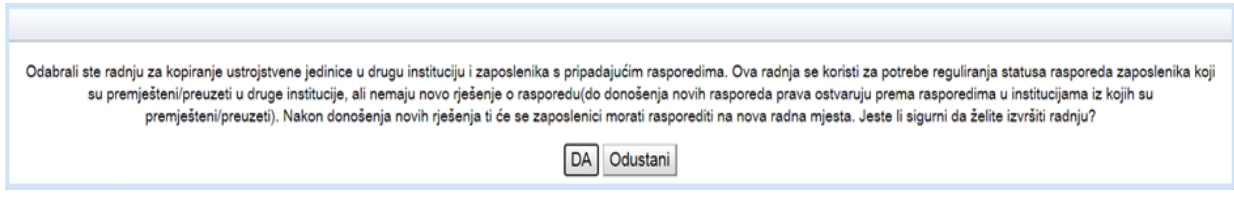

**Slika 15. Poruka aplikacije pri pokretanju procesa kopiranja**

<span id="page-10-2"></span>Nakon uspješnog kopiranja podataka u odredišnu instituciju prikazuje se sljedeća poruka:

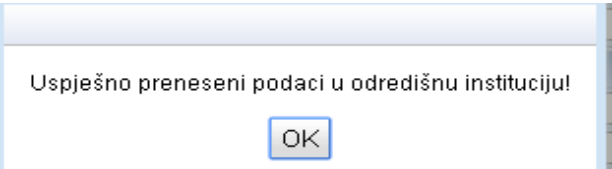

**Slika 16. Poruka kada su podaci uspješno preneseni u odredišnu instituciju**

<span id="page-10-3"></span>U modulu **PORUKE**, podmodulu **Pregled poruka** omogućeno je preuzimanje poruke s popisom svih ustrojstvenih jedinica, radnih mjesta, zaposlenika, staževima na datum zapošljavanja, rasporeda, raspodjele olakšica, posebnih statusa i obustava koji su uspješno preneseni.

#### NAPOMENA:

**III Fina** 

Navedene poruke potrebno je ispisati odabirom opcije *Ispis* i **spremiti lokalno na računalo**.

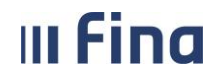

**Notably anticipal transferred** 

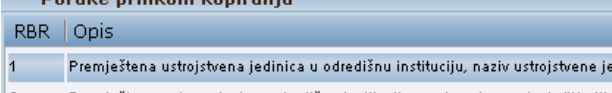

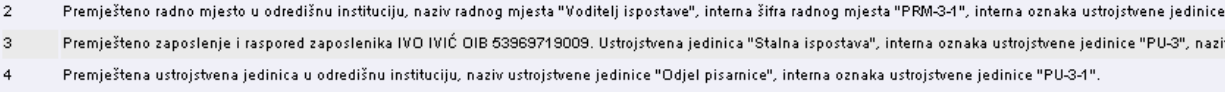

dinice "Stalna ispostava", interna oznaka ustrojstvene jedinice "PU-3"

- 5 Premješteno radno mjesto u odredišnu instituciju, naziv radnog mjesta "Sudski zapisničar", interna šifra radnog mjesta "PRM-3-2", interna oznaka ustrojstvene jedinice Premješteno zaposlenje i raspored zaposlenika JOZO JOZIĆ OIB 53969719017. Ustrojstvena jedinica "Odjel pisarnice", interna oznaka ustrojstvene jedinice "PU-3-1", l 6
- Premješteno zaposlenje i raspored zaposlenika PERO PERIĆ OIB 53963399095. Ustrojstvena jedinica "Odjel pisarnice", interna oznaka ustrojstvene jedinice "PU-3-1", 7
- Premještena ustrojstvena jedinica u odredišnu instituciju, naziv ustrojstvene jedinice "Zemljišno-knjižni odjel", interna oznaka ustrojstvene jedinice "PU-3-2". l 8

9 Premješteno radno mjesto u odredišnu instituciju, naziv radnog mjesta "Administrativni radnik", interna šifra radnog mjesta "PRM-3-3", interna oznaka ustrojstvene jedir 10 Premješteno zaposlenje i raspored zaposlenika ANA ANIĆ OIB 53969719025. Ustrojstvena jedinica "Zemljišno-knjižni odjel", interna oznaka ustrojstvene jedinice "PU-

<span id="page-11-1"></span>**Ispis** 

 $\leftarrow$ 

**Slika 17. Ispis poruke s detaljima kopiranih podataka**

Ukoliko kopiranje podataka nije bilo uspješno, u popisu navedene poruke biti će prikazane sve greške koje su se pojavile prilikom kopiranja.

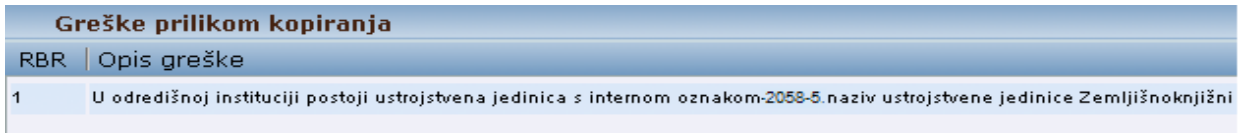

#### **Slika 18. Poruka s prikazom podataka koji nisu kopirani**

<span id="page-11-2"></span>Kopirane ustrojstvene jedinice i radna mjesta u odredišnoj instituciji, ispred dosadašnje interne oznake, dobivaju dodijeljenu oznaku PU za ustrojstvene jedinice te oznaku PRM za radna mjesta, što ih označava kao privremene ustrojstvene jedinice/radna mjesta.

Privremene ustrojstvene jedinice (PU) i privremena radna mjesta (PRM) potrebno je ugasiti nakon što se zaposlenike rasporedi na odgovarajuća radna mjesta u odredišnoj instituciji, po donošenju nove sistematizacije.

U odredišnoj instituciji vidljivi su sljedeći podaci iz evidencija zaposlenika: detalji zaposlenika, kompetencije, uzdržavani članovi, ocjene, detalji zaposlenja, staževi na datum zapošljavanja, rasporedi, posebni statusi, raspodjela olakšica, invalidnosti, te računi zaposlenika. Potrebno je ažurirati način isplate.

## <span id="page-11-0"></span>*5.2. Kopiranje pojedinog zaposlenika/skupa zaposlenika*

Ako iz polazišne u odredišnu instituciju prelazi određeni zaposlenik ili skup zaposlenika, potrebno je označiti ustrojstvenu jedinicu u kojoj se nalaze, potom opciju *Detalji*.

| Kriteriji pretraživanja                              |                      |                |                      |  |  |  |  |  |
|------------------------------------------------------|----------------------|----------------|----------------------|--|--|--|--|--|
| POLAZIŠNA INSTITUCIJA<br>Institucija<br>$\checkmark$ |                      |                |                      |  |  |  |  |  |
| $ \mathbf{a} $<br>Interna oznaka                     |                      |                |                      |  |  |  |  |  |
| Pretraživanje                                        |                      |                |                      |  |  |  |  |  |
| Rezultat pretraživanja                               |                      |                |                      |  |  |  |  |  |
| Naziv ustrojstvene jedinice<br>$+$                   | <b>Vrsta</b>         | Interna oznaka | Datum osnivanja      |  |  |  |  |  |
| CENTAR ZA SOCIJALNU SKRB<br>Θ                        | Institucija          | $\overline{0}$ | 01.01.2010<br>∸      |  |  |  |  |  |
| <b>⊕ Računovodstvo</b>                               | Odjel                | 1              | 01.01.2010           |  |  |  |  |  |
| Kadrovski i opći poslovi                             | Odjel                | $\overline{2}$ | 01.01.2010           |  |  |  |  |  |
| Ravnateljstvo                                        | Ravnateljstvo        | 3              | 01.01.2010           |  |  |  |  |  |
| Upravno pravna služba                                | Upravno-pravna slu 4 |                | 01.01.2010           |  |  |  |  |  |
|                                                      |                      |                |                      |  |  |  |  |  |
|                                                      |                      |                |                      |  |  |  |  |  |
|                                                      |                      |                | $\blacktriangledown$ |  |  |  |  |  |
| Þ.                                                   |                      |                |                      |  |  |  |  |  |
| <b>Detalji</b><br>Unos podređene jedinice            |                      |                |                      |  |  |  |  |  |

**Slika 19. Odabir ustrojstvene jedinice**

<span id="page-12-0"></span>U željenoj ustrojstvenoj jedinici također je potrebno odabrati opciju *Premjesti ustrojstvenu jedinicu u novu instituciju*.

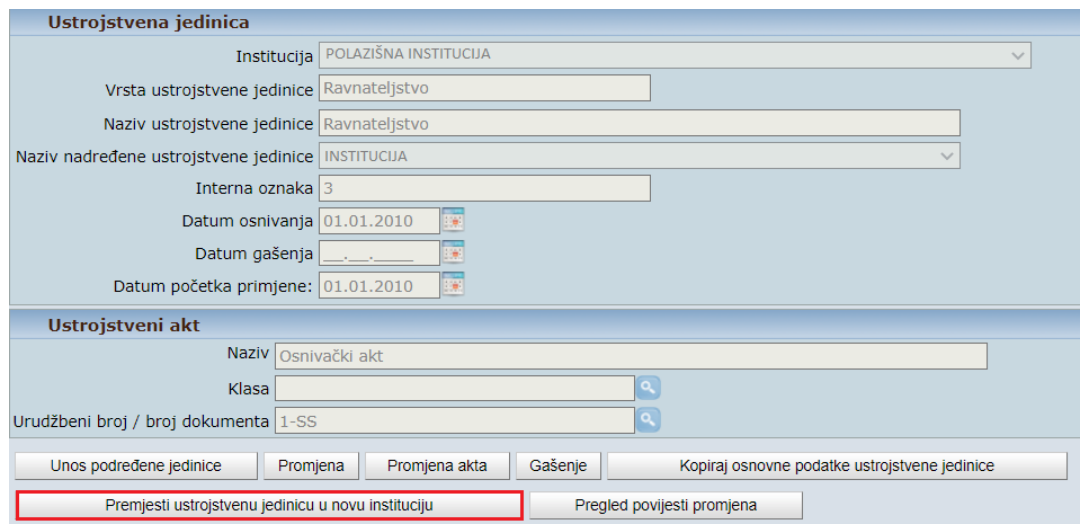

**Slika 20. Premještanje ustrojstvene jedinice**

<span id="page-12-1"></span>Otvara se novi ekran u kojem je moguće odabrati željene zaposlenike za kopiranje u odredišnu instituciju. Potrebno je označiti polje *Odabir za kopiranje proizvoljnog skupa zaposlenika*, nakon čega će se prikazati popis zaposlenika iz odabrane ustrojstvene jedinice. Nakon dodavanja kvačice uz zaposlenika pod rubrikom Odabir, obavezno je i potvrditi zaposlenika ili više njih putem opcije *Potvrdi odabrane zaposlenike*.

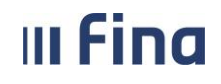

| Kopiraj u instituciju                                |                                                                |                     |                 |                                        |  |  |  |  |  |
|------------------------------------------------------|----------------------------------------------------------------|---------------------|-----------------|----------------------------------------|--|--|--|--|--|
| Naziv ustrojstvene jedinice Ravnateljstvo            |                                                                |                     |                 |                                        |  |  |  |  |  |
| Interna oznaka ustrojstvene jedinice 3               |                                                                |                     |                 |                                        |  |  |  |  |  |
|                                                      | Institucija   ODREDIŠNA INSTITUCIJA<br>$\check{ }$             |                     |                 |                                        |  |  |  |  |  |
| Kopiraj zaposlenike i rasporede 01.01.2023<br>腰      |                                                                |                     |                 |                                        |  |  |  |  |  |
| <b>Odabir Zaposlenika</b>                            |                                                                |                     |                 |                                        |  |  |  |  |  |
| ○ Odabir za kopiranje svih zaposlenika               |                                                                |                     |                 |                                        |  |  |  |  |  |
| O Odabir za kopiranje proizvoljnog skupa zaposlenika |                                                                |                     |                 |                                        |  |  |  |  |  |
| Zaposlenik                                           | Ustrojstvena jedinica                                          | Radno mjesto        | Datum rasporeda | Datum prestanka<br>Odabir<br>rasporeda |  |  |  |  |  |
| 12345678911 IME PREZIME                              | 3 Ravnateljstvo                                                | 33 Socijalni radnik | 01.01.2010      | ø                                      |  |  |  |  |  |
|                                                      | 3 Ravnateljstvo                                                | 33 Socijalni radnik | 01.01.2010      |                                        |  |  |  |  |  |
|                                                      | 3 Ravnateljstvo                                                | 3a Ravnatelj        | 01.01.2010      |                                        |  |  |  |  |  |
|                                                      |                                                                |                     |                 |                                        |  |  |  |  |  |
|                                                      |                                                                |                     |                 |                                        |  |  |  |  |  |
|                                                      |                                                                |                     |                 |                                        |  |  |  |  |  |
|                                                      |                                                                |                     |                 |                                        |  |  |  |  |  |
|                                                      |                                                                |                     |                 |                                        |  |  |  |  |  |
|                                                      |                                                                |                     |                 |                                        |  |  |  |  |  |
|                                                      |                                                                |                     |                 |                                        |  |  |  |  |  |
| Stranica: 1<br>$\alpha$<br>$\leftarrow$              | $\vee$ od 1<br>Uk. redaka: 3<br>$\Rightarrow$<br>$\Rightarrow$ |                     |                 |                                        |  |  |  |  |  |
| Potvrdi odabrane zaposlenike                         |                                                                |                     |                 |                                        |  |  |  |  |  |

**Slika 21. Odabir i potvrda zaposlenika**

<span id="page-13-1"></span>Potrebno je unijeti ustrojstveni akt i dokument zaposlenika na temelju kojih se radi preuzimanje institucije/ustrojstvene jedinice odnosno zaposlenika, isto kao i kod kopiranja cijele institucije ili ustrojstvene jedinice. Nakon unosa navedenog, potrebno je odabrati opciju *Kopiraj ustrojstvenu jedinicu*.

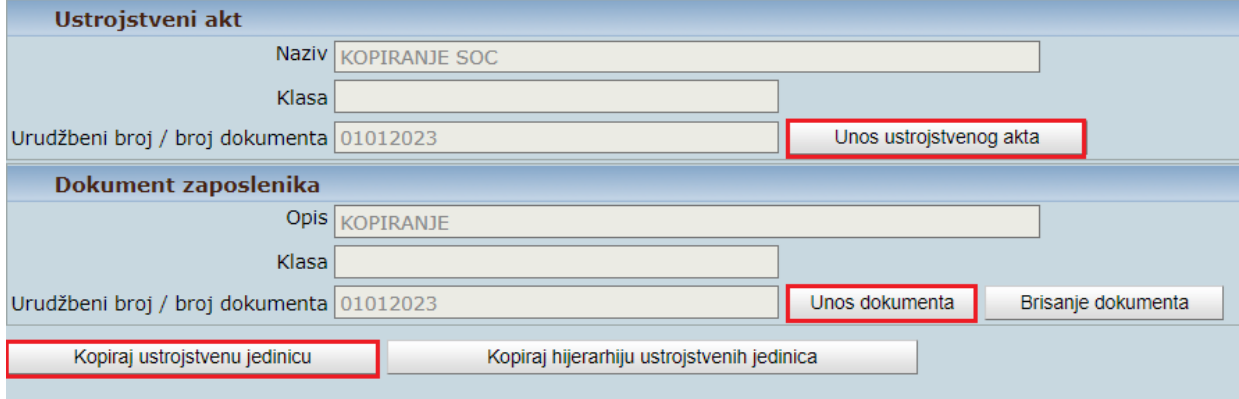

**Slika 22. Unos ustrojstvenog akta i dokumenta zaposlenika**

<span id="page-13-2"></span>Nakon odrađenog procesa kopiranja, javljaju se iste poruke i obavijesti te ispisi kao i kod kopiranja cijele institucije ili ustrojstvene jedinice. Također, vidljive su i ustrojstvene jedinice i radna mjesta s oznakama PU i PRM na kojima su raspoređeni zaposlenici. U odredišnoj instituciji također su vidljivi i podaci iz evidencija zaposlenika, kao što je opisano kod kopiranja cijele ustrojstvene jedinice ili institucije.

# <span id="page-13-0"></span>**6. AŽURIRANJE PODATAKA**

Kopirane podatke potrebno je ažurirati u odredišnoj instituciji nakon završenog procesa kopiranja institucije/ustrojstvene jedinice.

Podaci ispisani iz evidencija zaposlenika polazišne institucije sadrže podatke potrebne za provjeru i ažuriranje evidencija zaposlenika u odredišnoj instituciji.

## <span id="page-14-0"></span>*6.1. Ažuriranje računa zaposlenika*

U podmodulu **Računi zaposlenika**, u kartici Održavanje podataka za datoteku za isplatu potrebno je unijeti podatke o načinu isplate u odredišnoj instituciji:

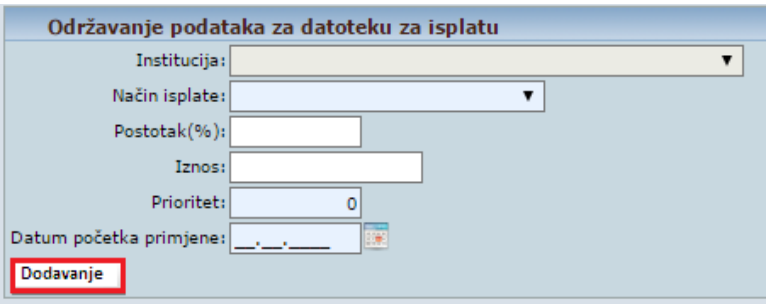

**Slika 23. Ažuriranje računa zaposlenika**

## <span id="page-14-3"></span><span id="page-14-1"></span>*6.2. Ažuriranje obustava*

Prilikom kopiranja podataka iz evidencije obustava zaposlenika, u polazišnoj instituciji će automatski biti evidentiran datum zatvaranja obustava koji je jednak datumu zatvaranja zaposlenja u polazišnoj instituciji.

Kopirane obustave potrebno je provjeriti te po potrebi ažurirati podatke u kartici Dodatni podaci za isplatu obustave (npr. u polju PNB Platitelja).

#### NAPOMENA:

Obustave će biti prenesene u odredišnu instituciju samo ukoliko se radi o različitom vjerovniku ili ako je u polazišnoj instituciji svakom vjerovniku unesena *šifra vjerovnika*. Ukoliko su obje institucije imale istog vjerovnika (isti IBAN) i isti nisu šifrirani, tada nije moguće izvršiti kopiranje istih vjerovnika te tako ni obustava po njima. Popis vjerovnika evidentiranih u obustavama za koje nije izvršeno kopiranje, navedeni su u Izvješću o seljenju ustrojstva.

Obustave koje nisu prenesene kopiranjem, potrebno je evidentirati u podmodulu **Evidencija obustava zaposlenika**.

## <span id="page-14-2"></span>*6.3. Ažuriranje evidencije dodataka i odbitaka*

Prilikom kopiranja podataka zaposlenicima se iz polazišne institucije neće kopirati dodaci i odbici u odredišnu instituciju. Ukoliko zaposlenik ostvaruje pravo na dodatke i odbitke u odredišnoj instituciji, iste je potrebno evidentirati u podmodulu **Evidencija dodataka i odbitaka**.

## <span id="page-15-0"></span>*6.4. Ažuriranje evidencije bolovanja*

Bolovanja zaposlenika se ne kopiraju u odredišnu instituciju. Ukoliko je potrebno evidentirati bolovanje u odredišnoj instituciji za kopiranog zaposlenika, u podmodulu **Evidencija bolovanja** potrebno je evidentirati novo bolovanje te odgovarajuću razradu bolovanja.

## <span id="page-15-1"></span>*6.5. Ažuriranje evidencije olakšica za izračun doprinosa*

Prilikom kopiranja podataka, zaposlenicima se iz polazišne institucije neće kopirati evidencije olakšica za umanjenje doprinosa. Podatke o umanjenju osnovice za izračun MIO I doprinosa u odredišnoj instituciji potrebno je evidentirati u modulu **ZAPOSLENICI** odnosno modulu **COP-EVIDENCIJA** (ovisno o pravima korisnika), podmodulu *Evidencija olakšica za obračun doprinosa.*

## <span id="page-15-2"></span>*6.5.1. Evidencija olakšica za izračun doprinosa u slučaju preuzimanja zaposlenika usred mjeseca*

U slučaju preuzimanja zaposlenika usred mjeseca, prije samog obavljanja procesa kopiranja, u polazišnoj je instituciji potrebno ažurirati kriterij za izračun umanjenja mjesečne osnovice za obračun doprinosa za MIO I. stup, ako zaposlenik u polazišnoj instituciji ima evidentiran podatak *Automatski izračun na temelju podataka iz obračuna*.

U tom je slučaju, obzirom na porezne propise i osiguravanje ispravnosti JOPPD obrazaca u mjesecu preuzimanja, u polazišnoj instituciji potrebno ažurirati navedeni podatak na *Izračun na temelju izjave zaposlenika koji rade kod više poslodavaca* ili *Nema pravo na umanjenje*. Na istovjetan način potom je potrebno ažurirati podatke i u odredišnoj instituciji, za mjesec preuzimanja.

## <span id="page-15-3"></span>**7. IZVJEŠĆE O SELJENJU USTROJSTVA**

U modulu **PORUKE**, podmodulu *Pregled poruka* omogućeno je naknadno preuzimanje poruka prikazanih nakon kopiranja podataka u odredišnu instituciju.

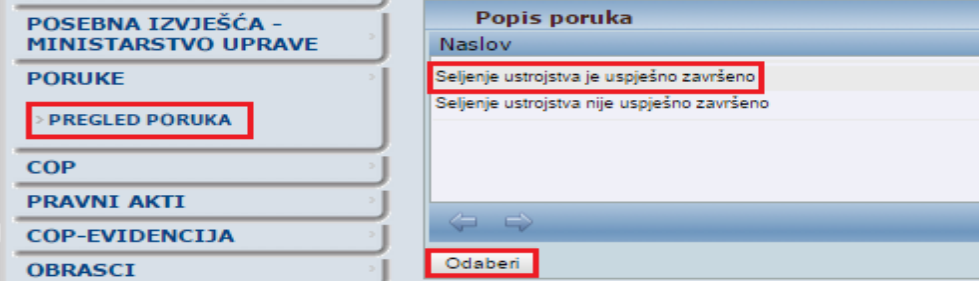

**Slika 24. Pregled poruka**

<span id="page-15-4"></span>Korisnička podrška za rad u aplikaciji Registar zaposlenika u javnom sektoru i Centralizirani obračun plaća dostupna je za sva dodatna pojašnjenja o radu aplikacije na e-mail adresama [regzap@fina.hr](mailto:regzap@fina.hr) i [cop@fina.hr](mailto:cop@fina.hr) odnosno [cop.zos@fina.hr](mailto:cop.zos@fina.hr) za institucije osnovnoškolskog i srednjoškolskog obrazovanja te institucije znanosti i visokog obrazovanja.

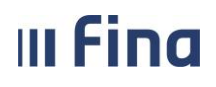

# <span id="page-16-0"></span>**POPIS SLIKA**

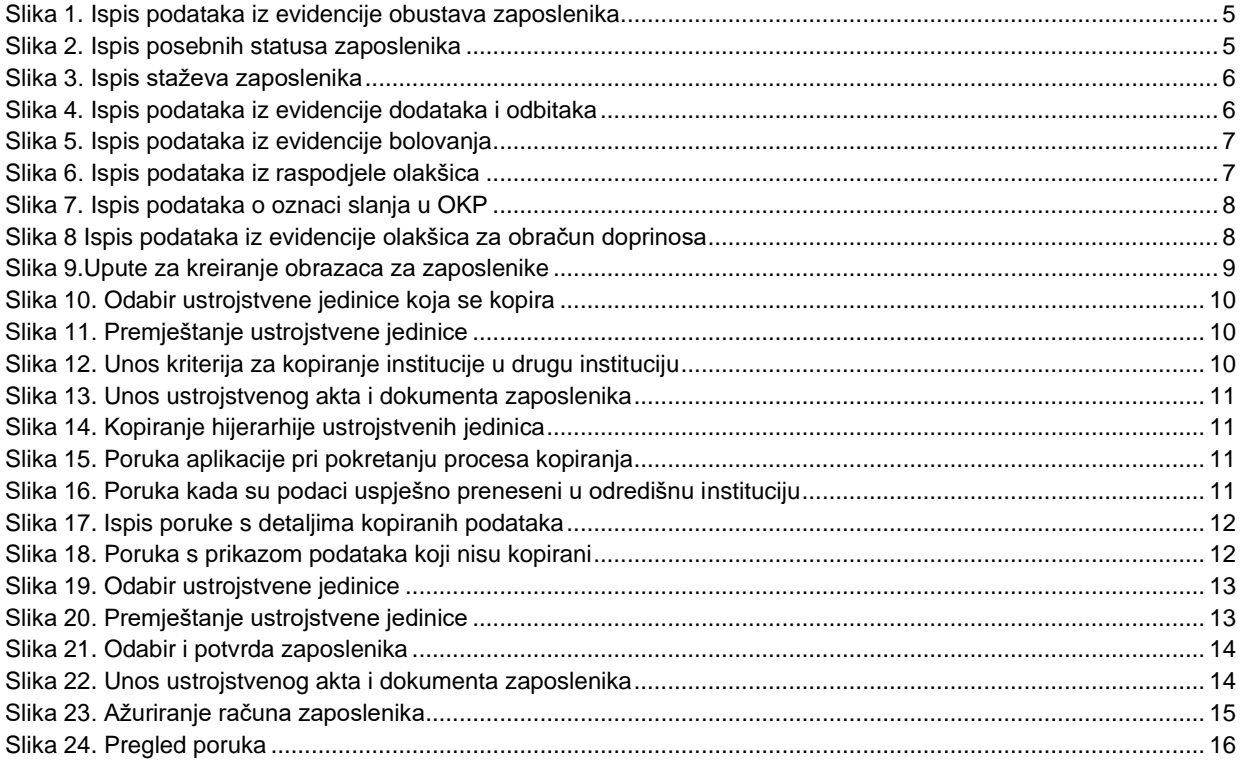